Creazione di un'immagine-disco cifrata, dove registrare i propri documenti personali.

Occorrente:

- un Macintosh con Mac OS X (Tiger o Leopard)
- Utility Disco (normalmente preinstallato con il S.O.)

Mac OS X consente di impostare livelli di sicurezza differenti, grazie ai quali è possibile tutelare la nostra privacy ed impedire che dei malintenzionati possano entrare in possesso di informazioni riservate o dati sensibili. Questo breve tutorial spiega come creare un disco virtuale, accessibile tramite password e cifratura a 128 bit, facendo in modo che sia montato ad ogni avvio, o ad ogni login, come se fosse un disco fisico.

Per prima cosa apriamo Utility Disco, da *Applicazioni>Utility* e, all'apertura del programma, clicchiamo sull'icona *Nuova immagine.*

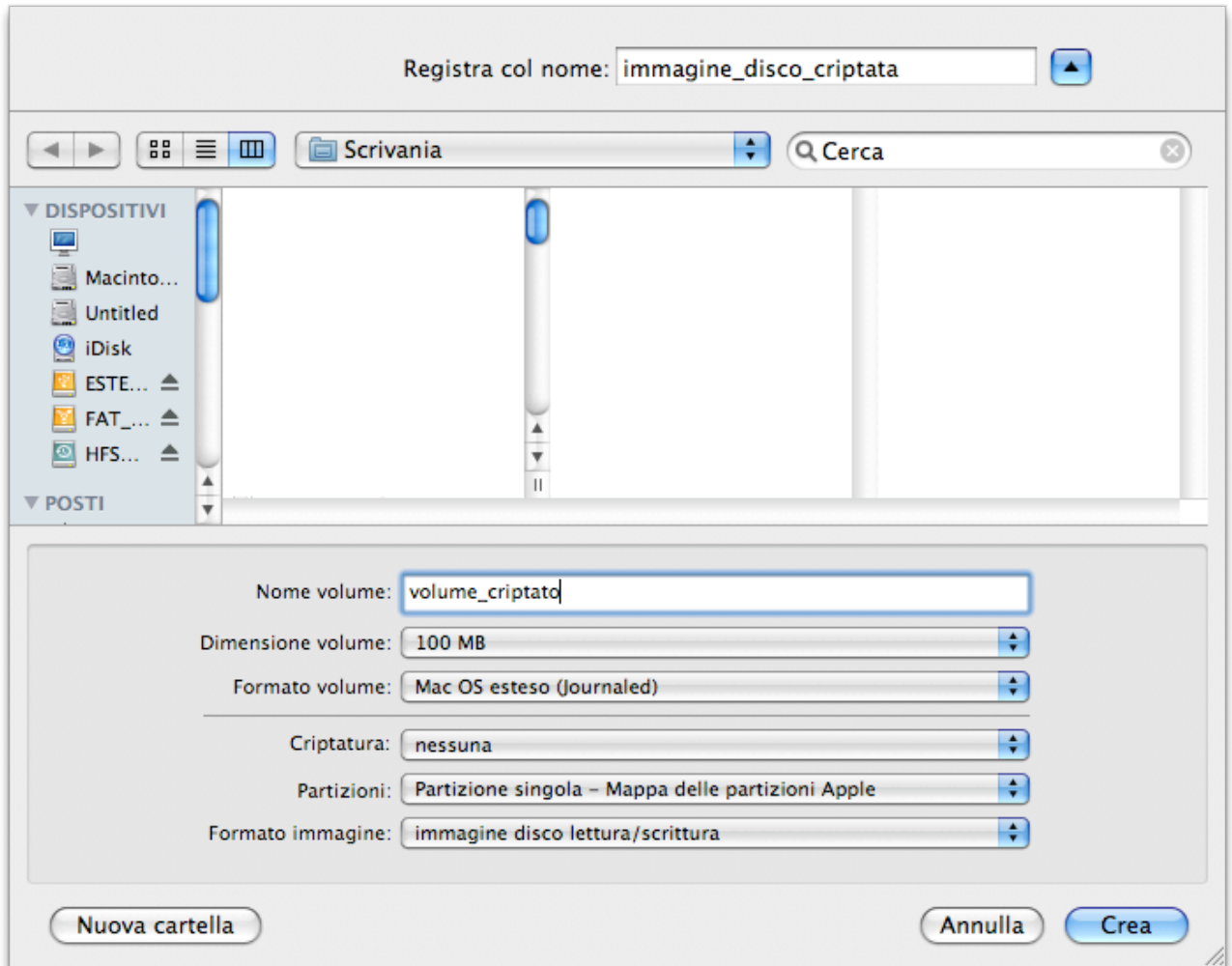

Scegliamo quale dimensione dare al nostro disco virtuale, selezionando dal menù a discesa una dimensione qualsiasi tra quelle disponibili, oppure scrivendone una a piacere, scegliendo la voce "personalizzata". Nell'esempio, è stata lasciata la

dimensione di 100 Mb pre-impostata<sup>1</sup>. Selezioniamo poi un file system (nell'esempio: Mac OS esteso journaled), l'opzione "lettura/scrittura" e una modalità di cripta tura (nell'esempio: 128 bit). Scriviamo il nome del file, in questo caso "immagine\_disco\_criptata" e il nome che avrà come volume montato (qui è stato scelto il nome: "volume\_criptato") e clicchiamo infine su "crea".

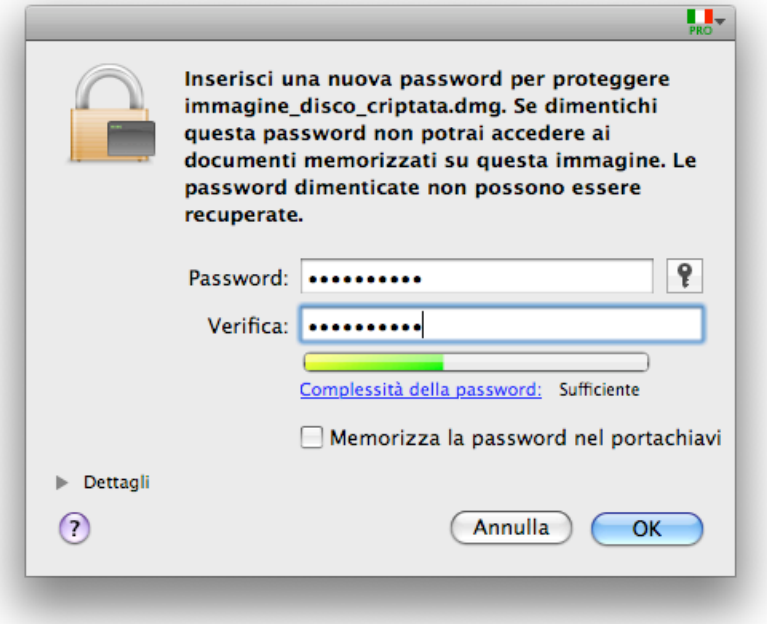

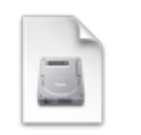

fimmagine disco cri plata.dime 1001 MB

Subito dopo si aprirà una finestra nella quale dovremo
inserire
la
password
di
protezione.
È bene
 ricordare
 che,
 qualora
 dovessimo dimenticare
 la
 password,
 non
 ci
 sarebbe
 più alcun
 modo
 di
 recuperarla
 né
 di
 accedere
 ai nostri
 file2.

 Potremmo
 anche
 spuntare
 la

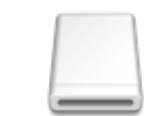

volume ariptato 100 MB, 896 MB Ilbart

casella
 "Memorizza
 la
 password
 nel
 portachiavi",
 ma
 così
 facendo diminuiremmo drasticamente la sicurezza dei nostri dati, poiché un qualsiasi malintenzionato, munito del disco d'installazione di Mac OS X, potrebbe accedere al nostro disco
virtuale.

Dopo aver dato l'OK, l'immagine disco sarà creata e montata sulla scrivania. Noteremo due icone nuove: la prima, dal nome con l'estensione "dmg", rappresenterà il file criptato, l'altra, simile all'icona di un disco, sarà il disco virtuale montato, dove registreremo d'ora in poi i nostri dati da proteggere. Potremo, anche in seguito, spostare l'immagine-disco dove più

<sup>&</sup>lt;sup>1</sup> La dimensione è quella prima della formattazione, come in un disco vero, pertanto dopo la formattazione la dimensione
realmente
utilizzabile
sarà
sensibilmente
inferiore.

<sup>&</sup>lt;sup>2</sup> Neppure avviare il computer dal DVD di installazione di Mac OS X potrebbe venirci in aiuto, come invece è sempre
possibile
per
le
password
degli
account,
che
possono
essere
reimpostate.
Anche
la
password
Open Firmware, se abbiamo avuto la leggerezza di impostarla e poi di smarrirla, non è recuperabile, ma se il suo smarrimento rende il Mac inutilizzabile, quando invece la dimenticanza riguarda un'immagine disco, tutto quello che
abbiamo
da
perdere
saranno
i
file
in
esso
contenuti.

preferiamo.
I
nomi
del
 file
e
del
disco
virtuale
possono
essere
modificati,
come
con
qualsiasi altro
file,
anche
dopo
la
creazione.

Facciamo ora in modo che dal prossimo riavvio l'immagine-disco sia montata automaticamente. Andremo pertanto nel menù "mela"  $\begin{bmatrix} \bullet \\ \bullet \end{bmatrix}$  e apriremo: *Preferenze di* Sistema>Account. In Elementi login, clicchiamo sul bottone "+" e, nella finestra del Finder, selezioniamo
il
file
dell'immagine
(sotto).

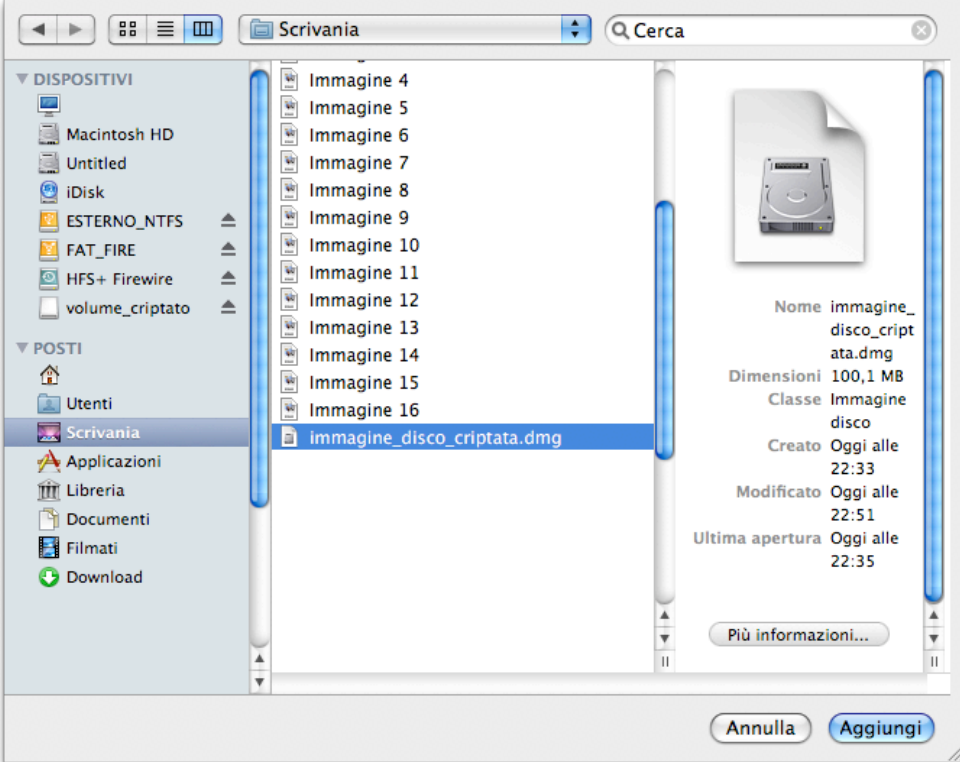

Mettiamo
poi
la
spunta
sulla
casella
del
nuovo
elemento
e
usciamo
da
Preferenze
di
Sistema.

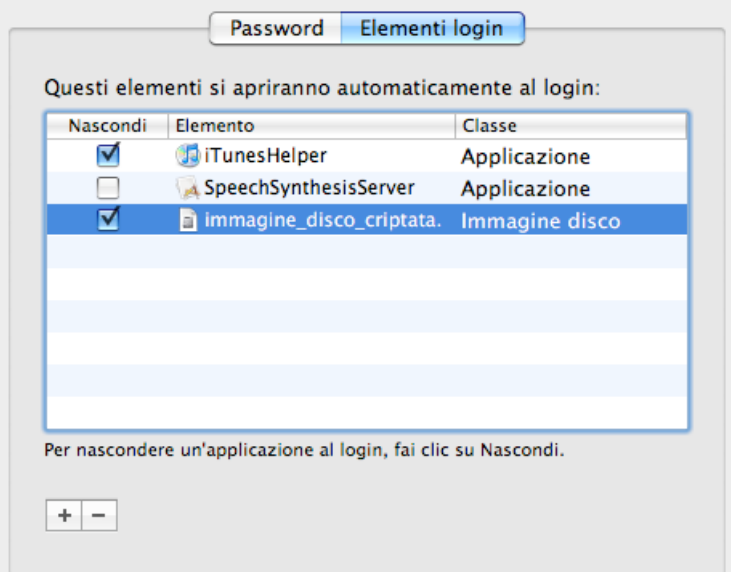

Ora, ad ogni riavvio, o ad ogni login dell'account che possiede i privilegi di scrittura e lettura dell'immagine disco, il volume corrispondente sarà caricato sulla scrivania e su di esso potremo svolgere tutte le normali operazioni di scrittura. Nessun altro, oltre a noi, potrà accedere ai nostri dati, almeno fino a che non gli riveleremo noi stessi la nostra password esclusiva.

Andrea
Guaraldo